To view your timesheet log into PeopleSoft HRMS located at NDSU.edu/PeopleSoft, click on the HCM link.

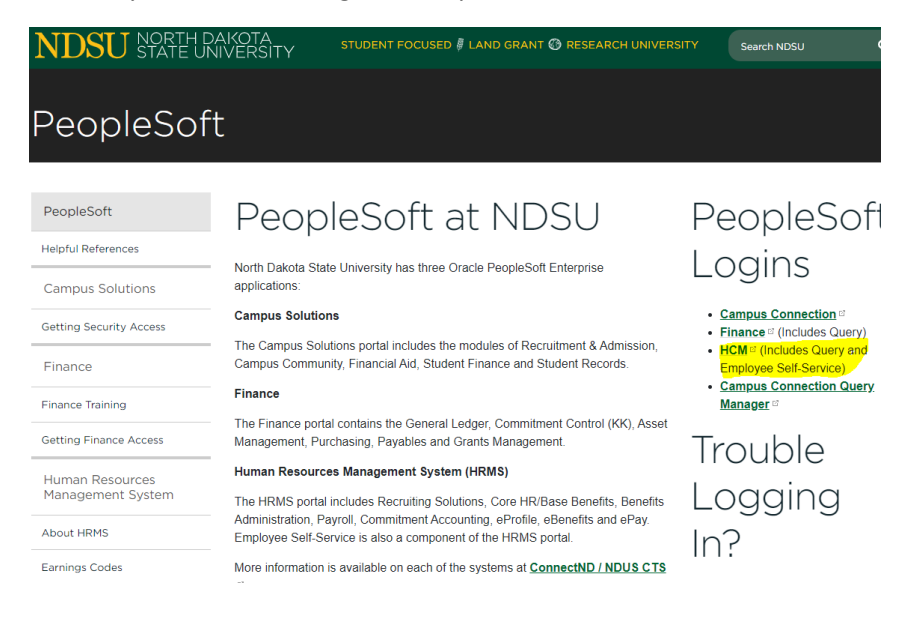

Your login and password will be the same as your Campus Connection login.

To view your timesheet, click on Timesheet in the upper left corner. Change the date to the pay period you need to review.

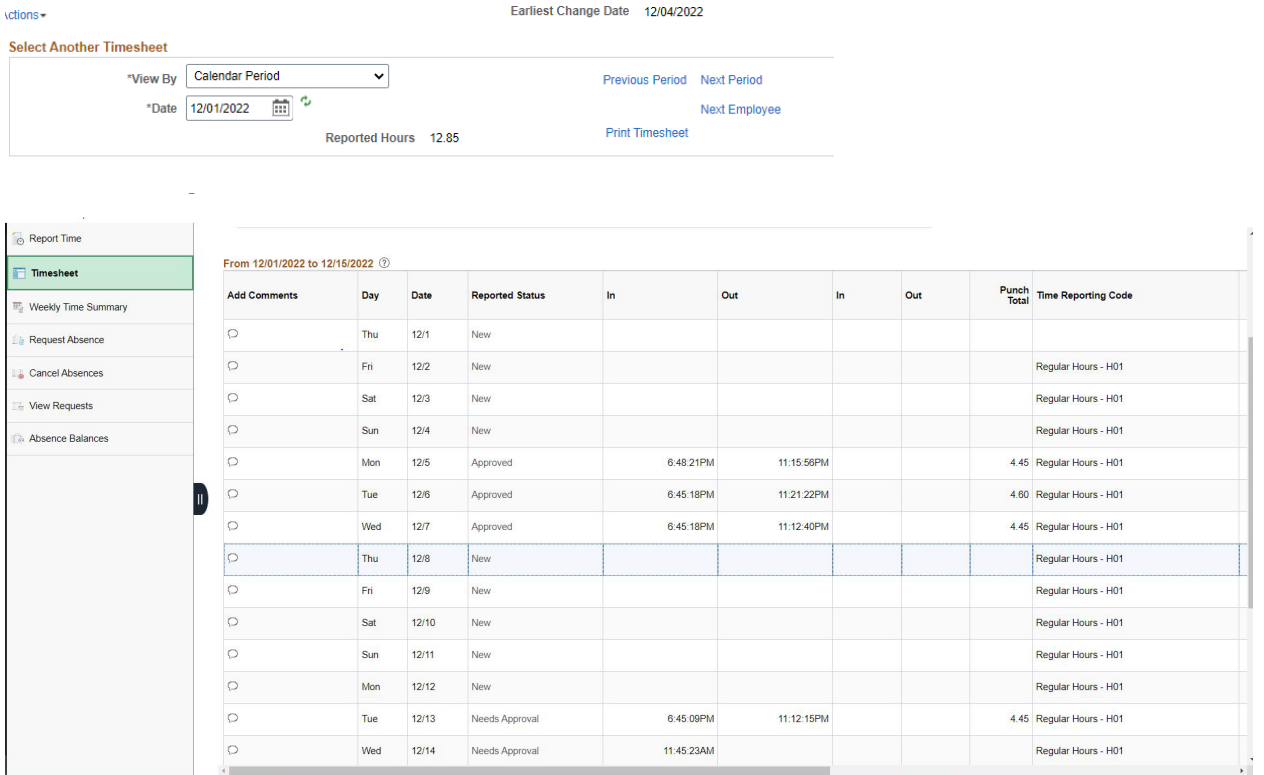

Verify all punches are correct. If there is an error, contact your supervisor immediately to correct the error.